## Installing and Activating a Site License for Statgraphics 18

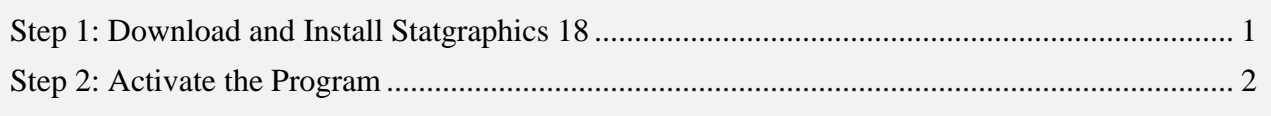

The instructions in this document apply to individuals attending academic institutions that have purchased a site license. To activate the program, you will need the 20-character serial number for your institution's site license.

<span id="page-0-0"></span>NOTE: If you have already downloaded and installed a trial copy, you may skip Step 1.

## **Step 1: Download and Install Statgraphics 18**

To use Statgraphics 18, it must first be downloaded by going to [www.statgraphics.com/download18.](http://www.statgraphics.com/download18) Click on one of the 10 links in the following table found there:

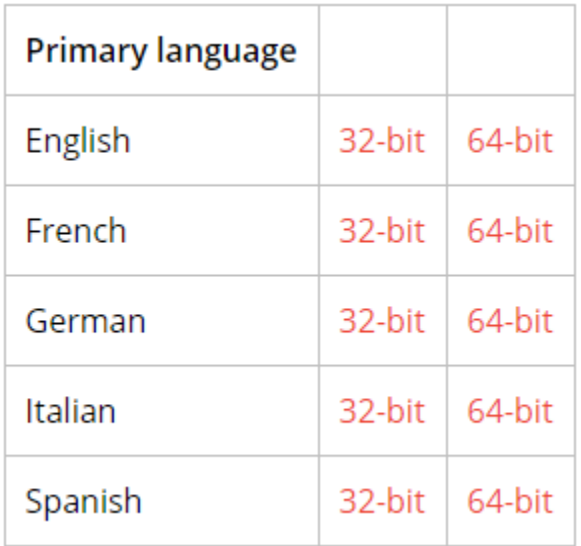

This will download a standard Windows installation file. The 32-bit version of Statgraphics 18 runs on computers with both 32-bit and 64-bit versions of Windows. The 64-bit version of Statgraphics 18 requires your computer to be using a 64-bit version of Windows.

When the download is complete, use Windows Explorer to locate and run the file that you downloaded. PLEASE BE SURE YOU HAVE ADMINISTRATOR PRIVILEGES WHEN YOU RUN THE

12/15/2017 Statgraphics Technologies, Inc. 1

INSTALL PROGRAM. Be sure to execute the setup program by clicking on it with the RIGHT mouse button and selecting "Run as administrator" from the popup menu.

During the installation, most users can select all of the defaults. When complete, an icon will be placed on your desktop similar to the one below:

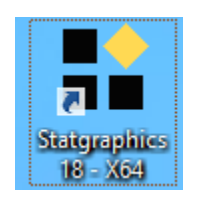

## <span id="page-1-0"></span>**Step 2: Activate the Program**

Now look for the Statgraphics 18 icon on your desktop and click on it to start the program. A welcome screen will appear:

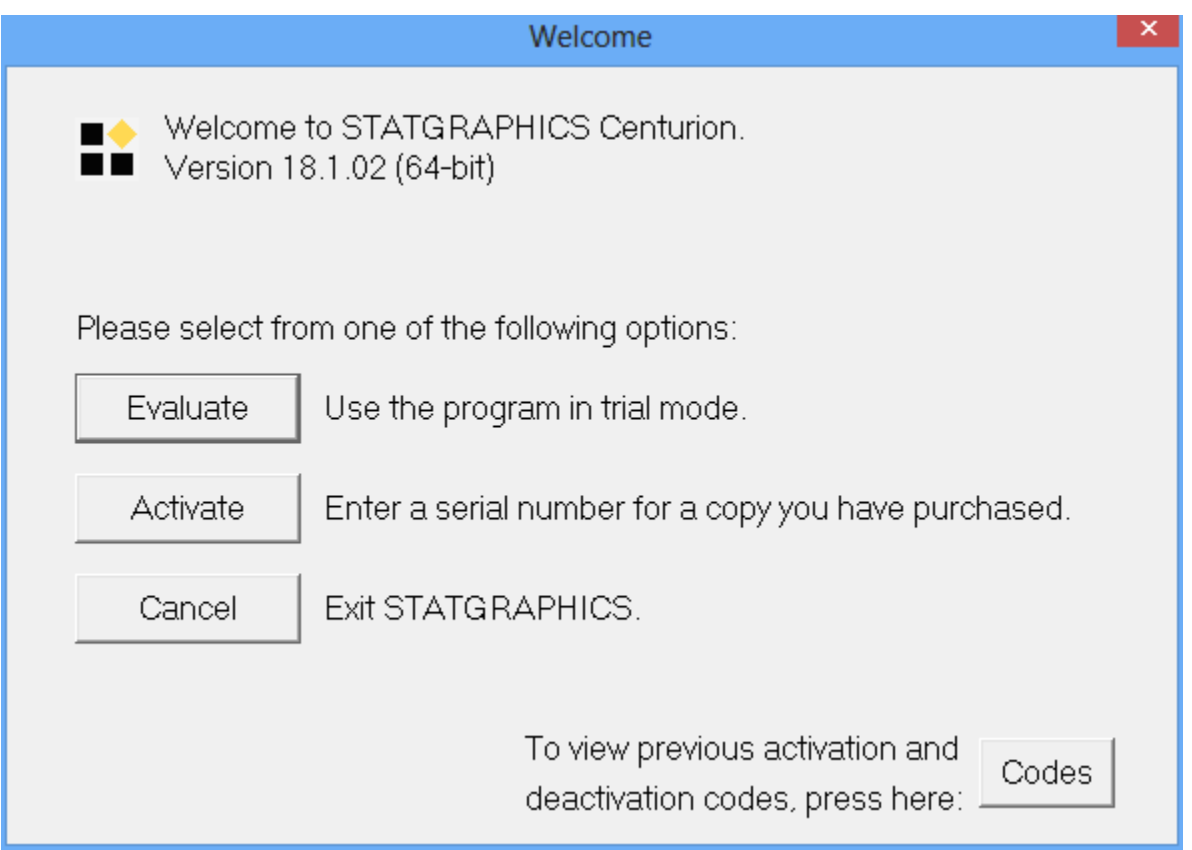

Click on the *Activate* button. This will display a dialog box in which to enter your serial number:

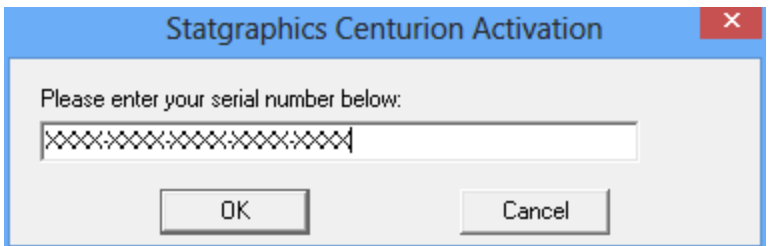

Enter it and press *OK*. This will take you to *the Site License Activation* dialog box:

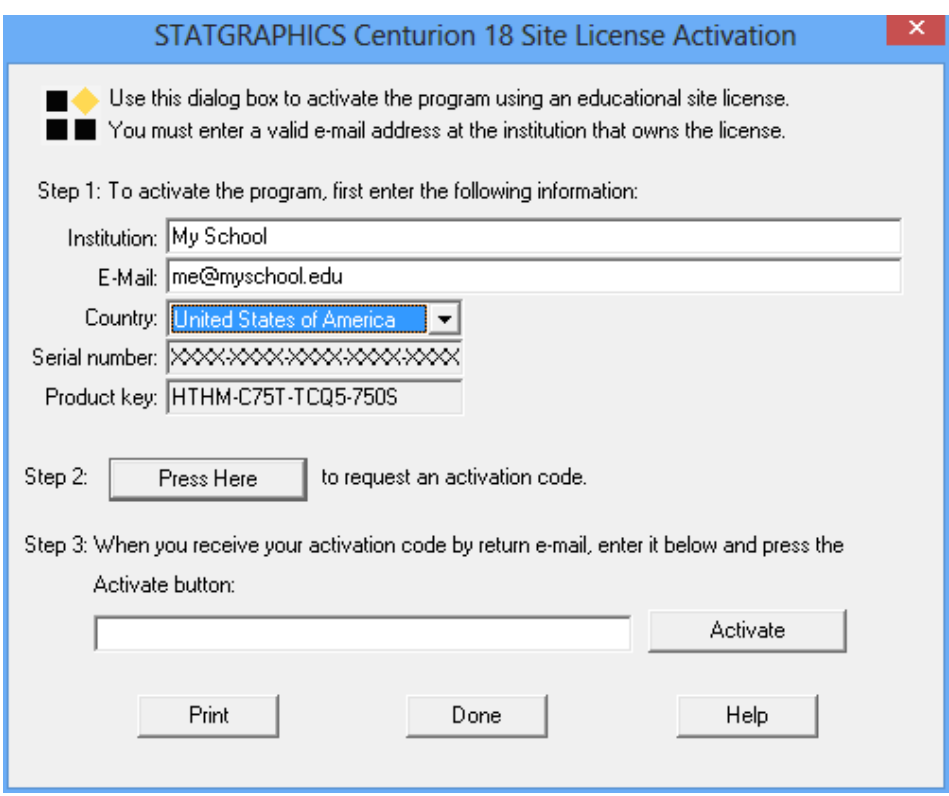

Type in the name of your institution, your email address at that institution, and the country in which you are located. You must use an email address associated with that institution. Then click on the button labeled *Press Here*. If all of the information is correct, an activation code will be emailed to you. Put the activation code in the field provided and press *Activate*. The program will then launch and the main window will be displayed:

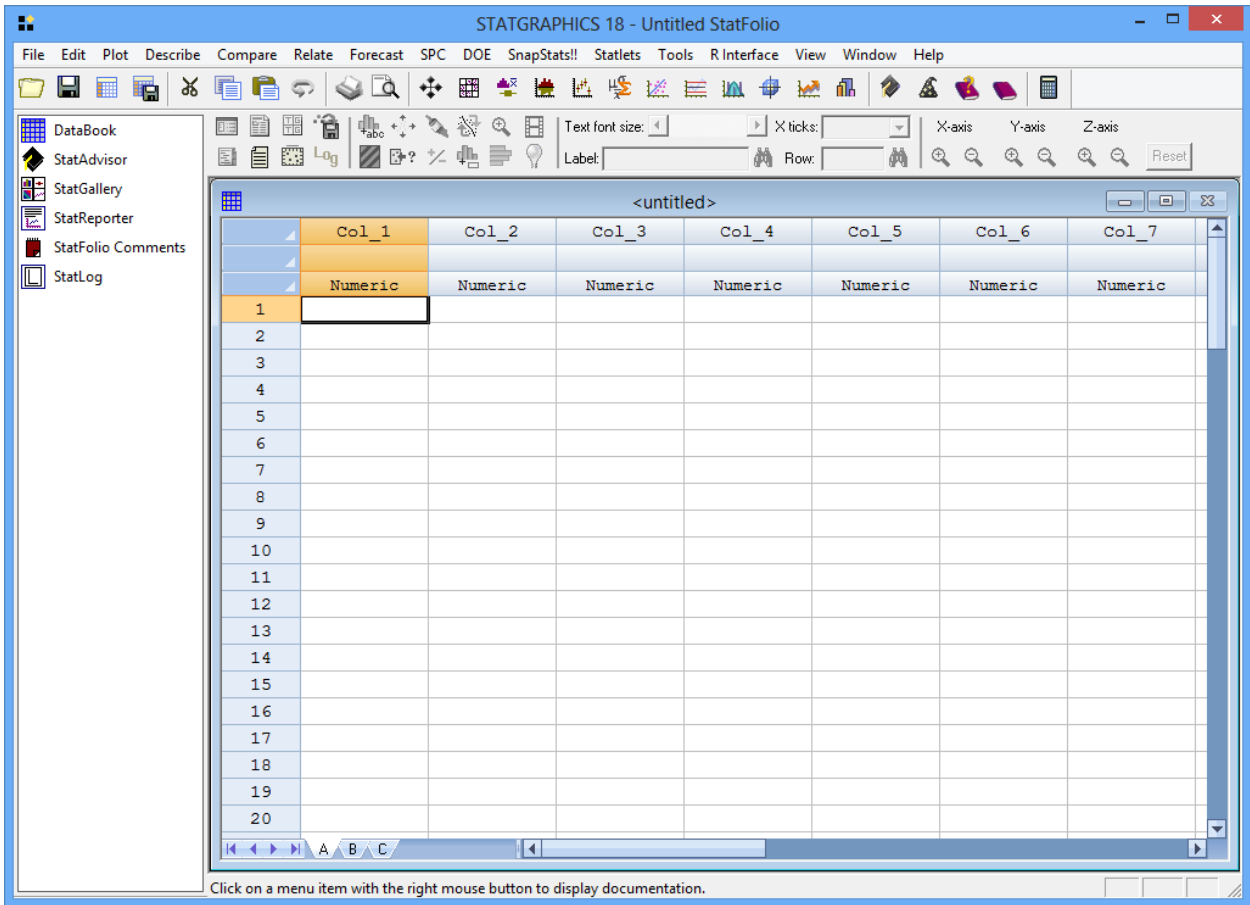